## Flow3d - Double Precision Version

Preference Utilities Window

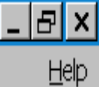

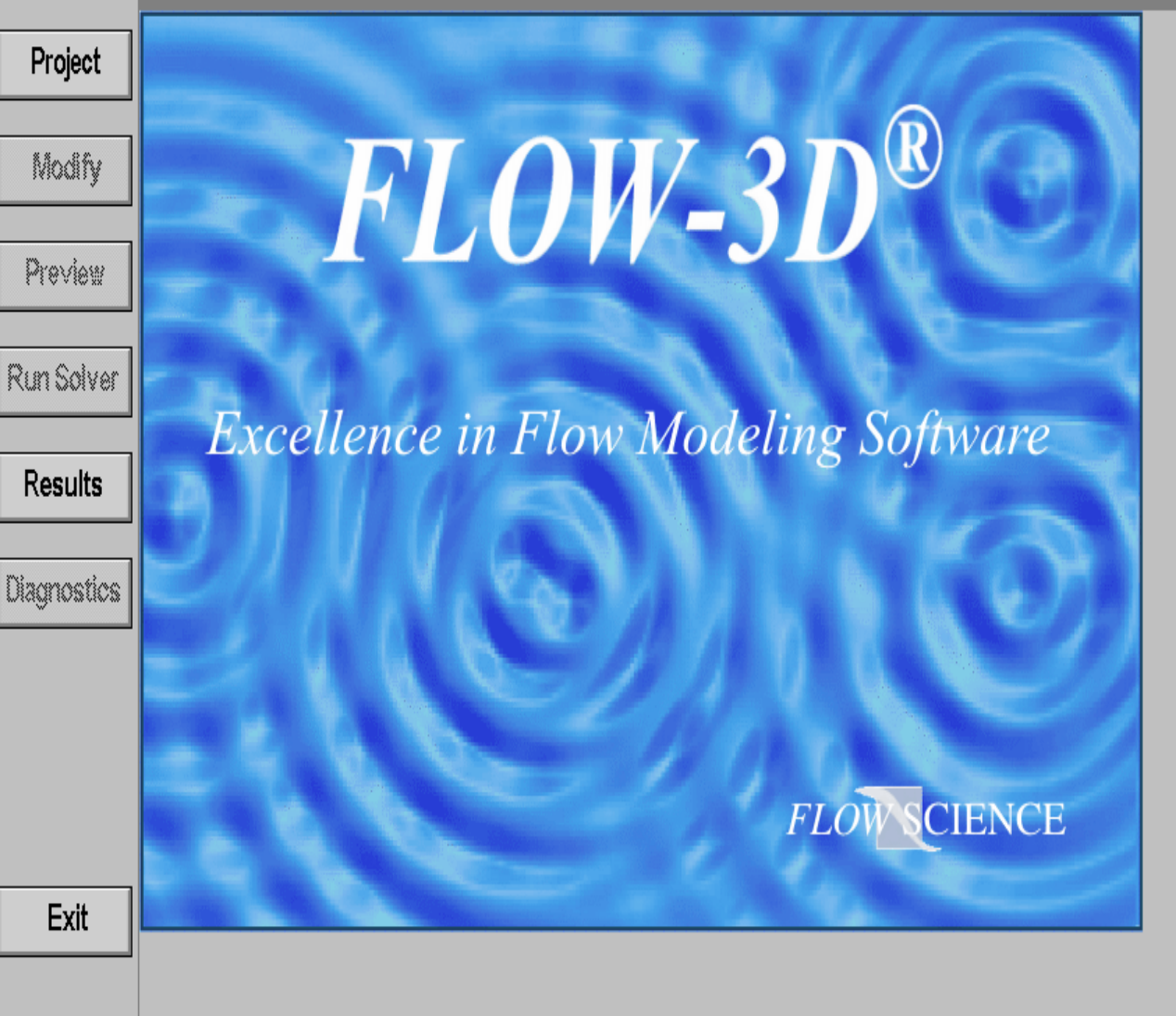

软件界面

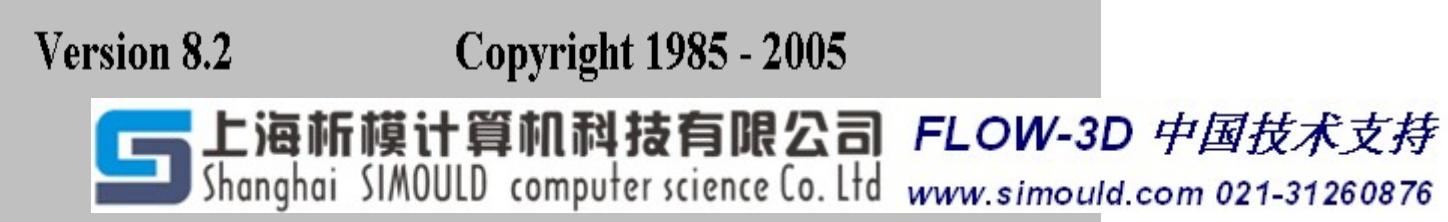

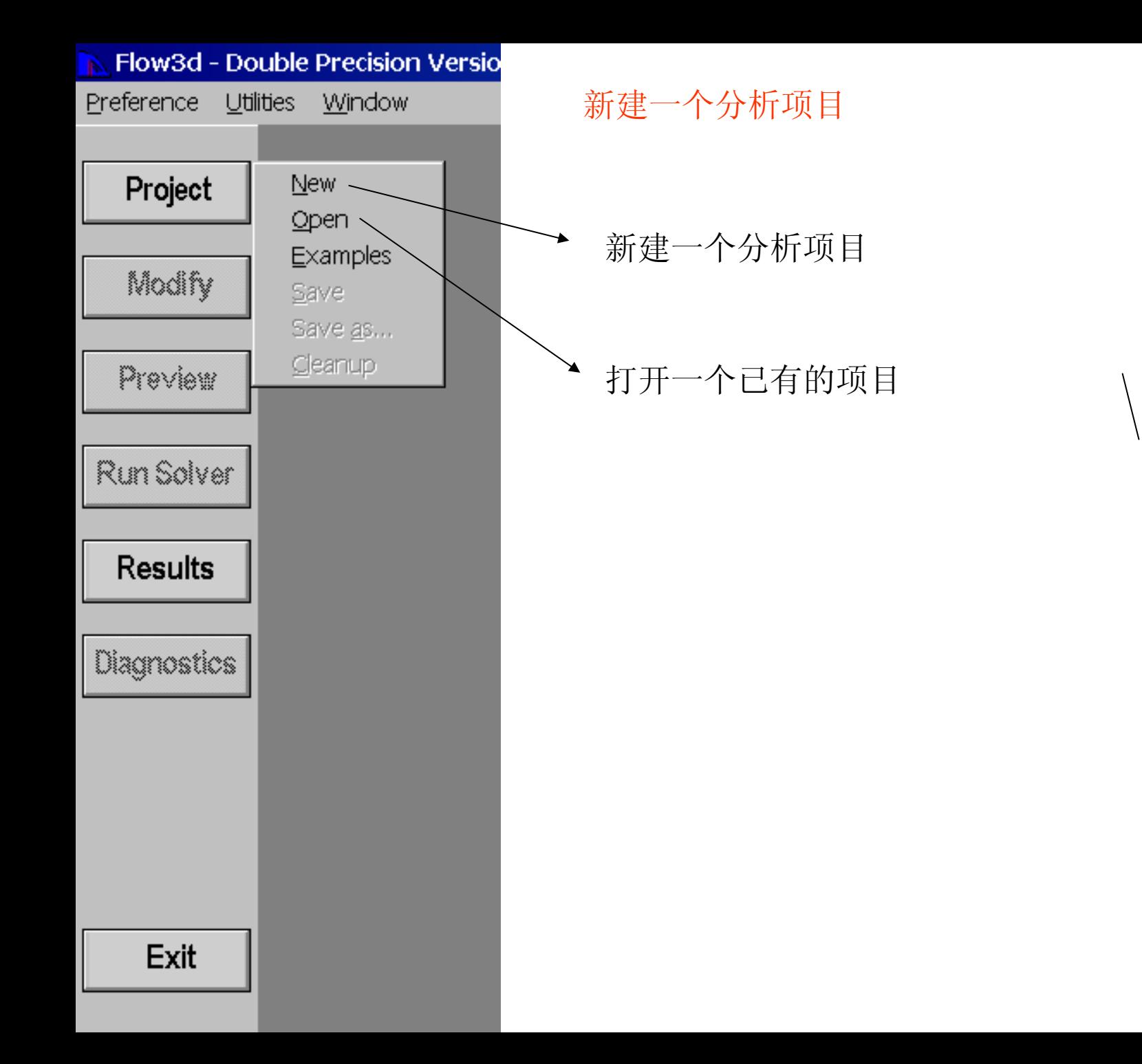

Model Building

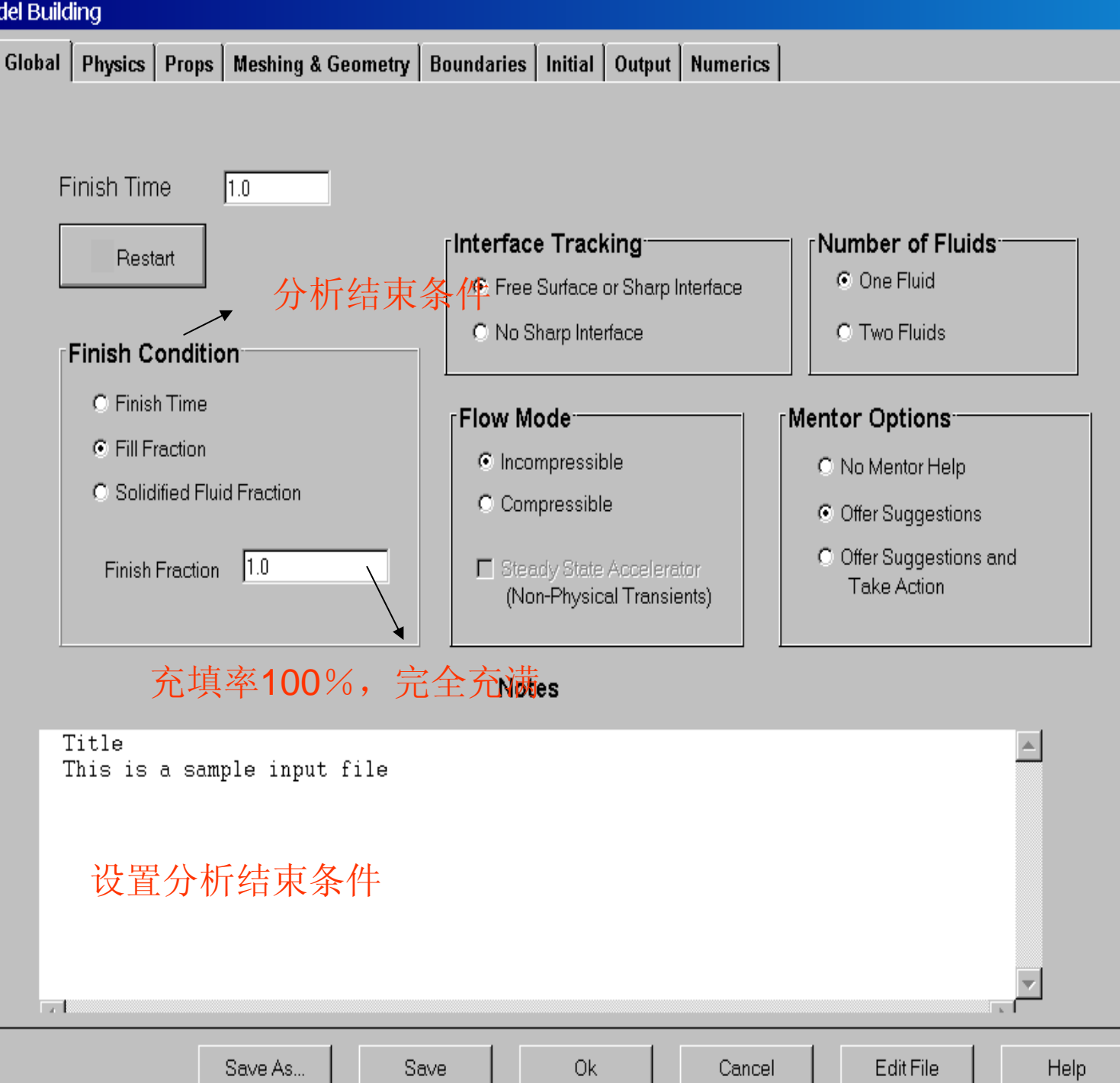

Model Building

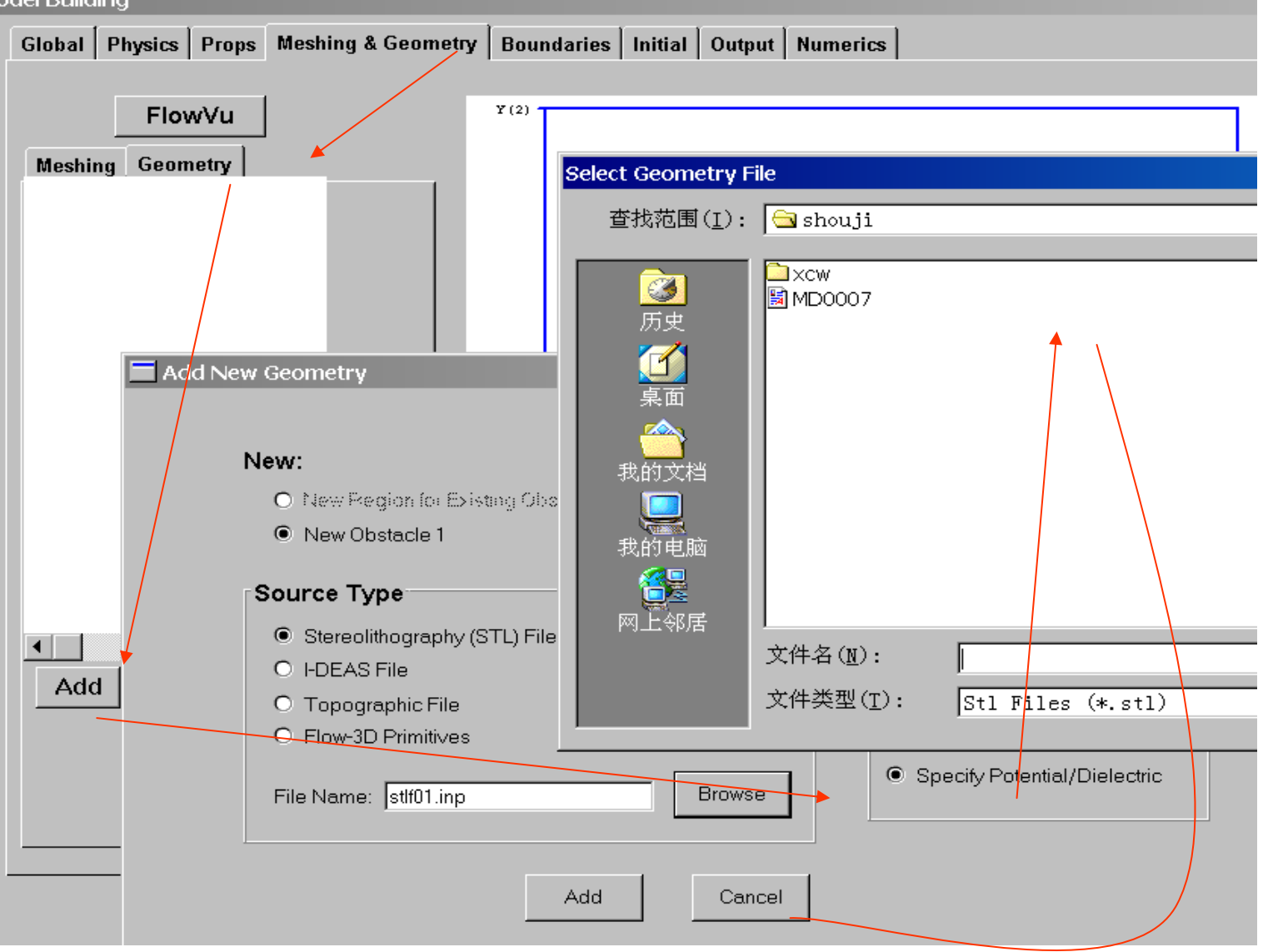

导入STL模型,方式: mesh-geometry-add-browse-选择STL文件-OK-ADD跳出 另外界面,如下:

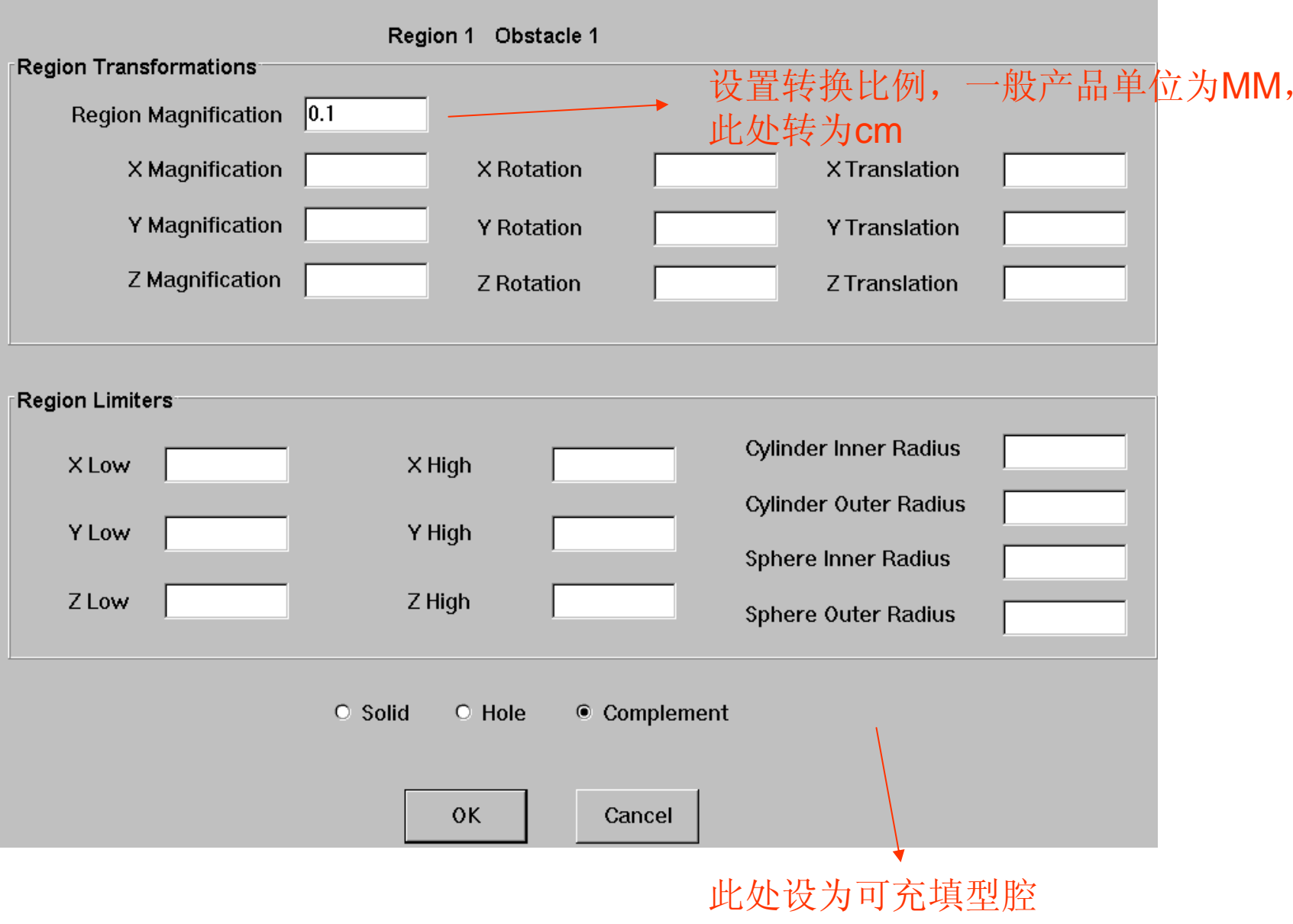

Model Building

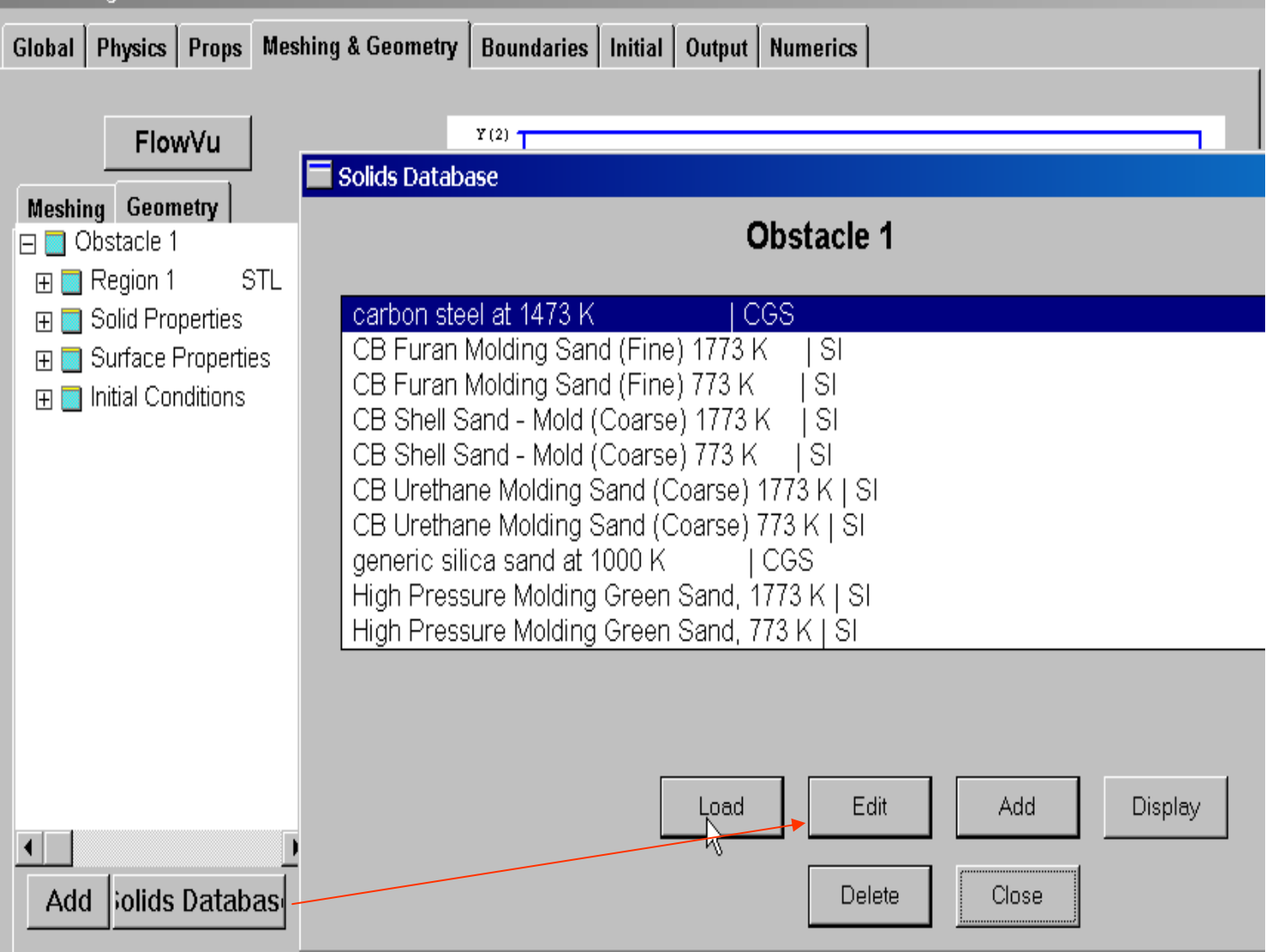

加入模壁材料:solids database-load-ok-选择CGS单位。

做压铸分析好像就炭钢一种材料,其他都是砂型铸造用。谁手中有更 多材料库的,可以分享么?

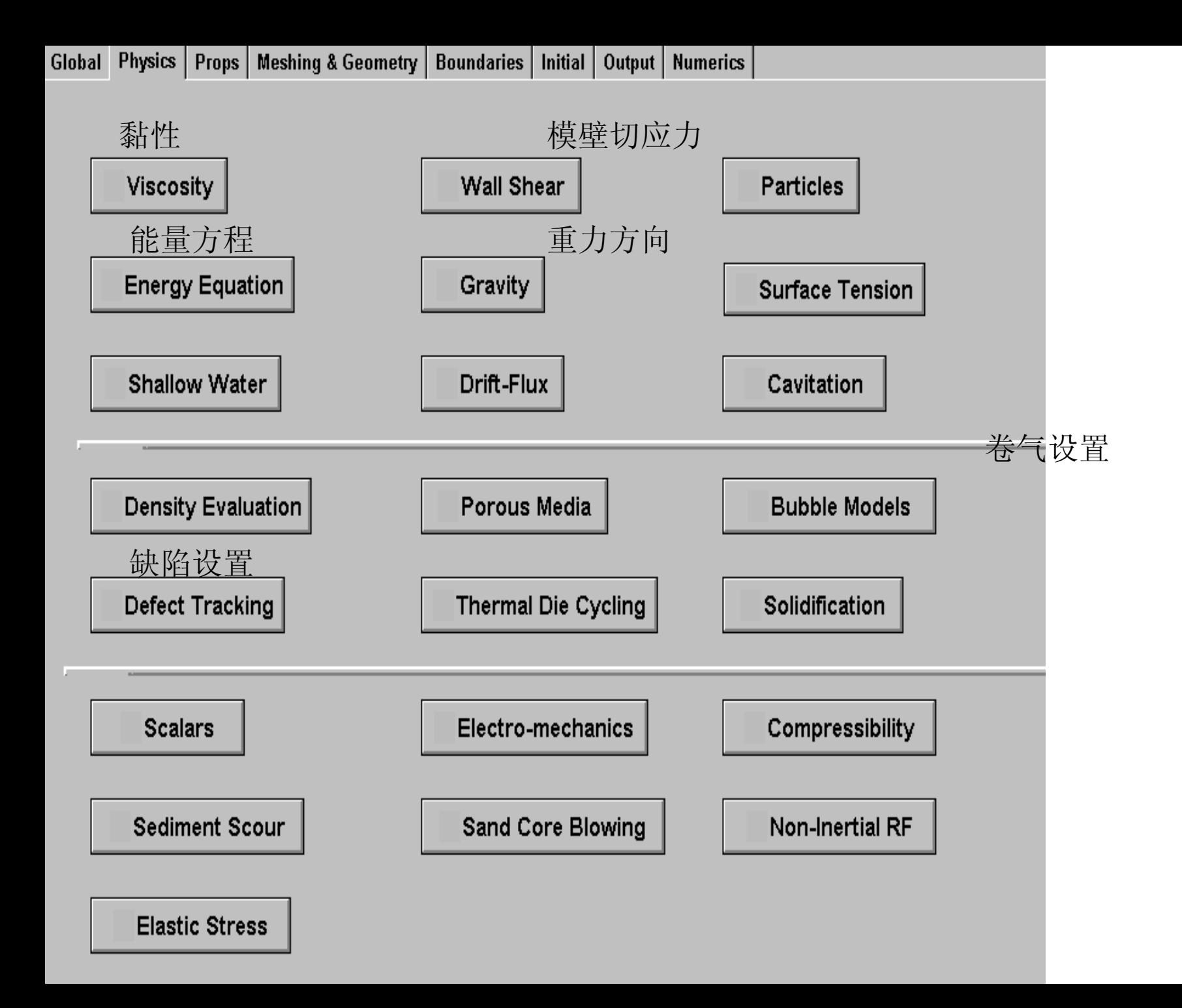

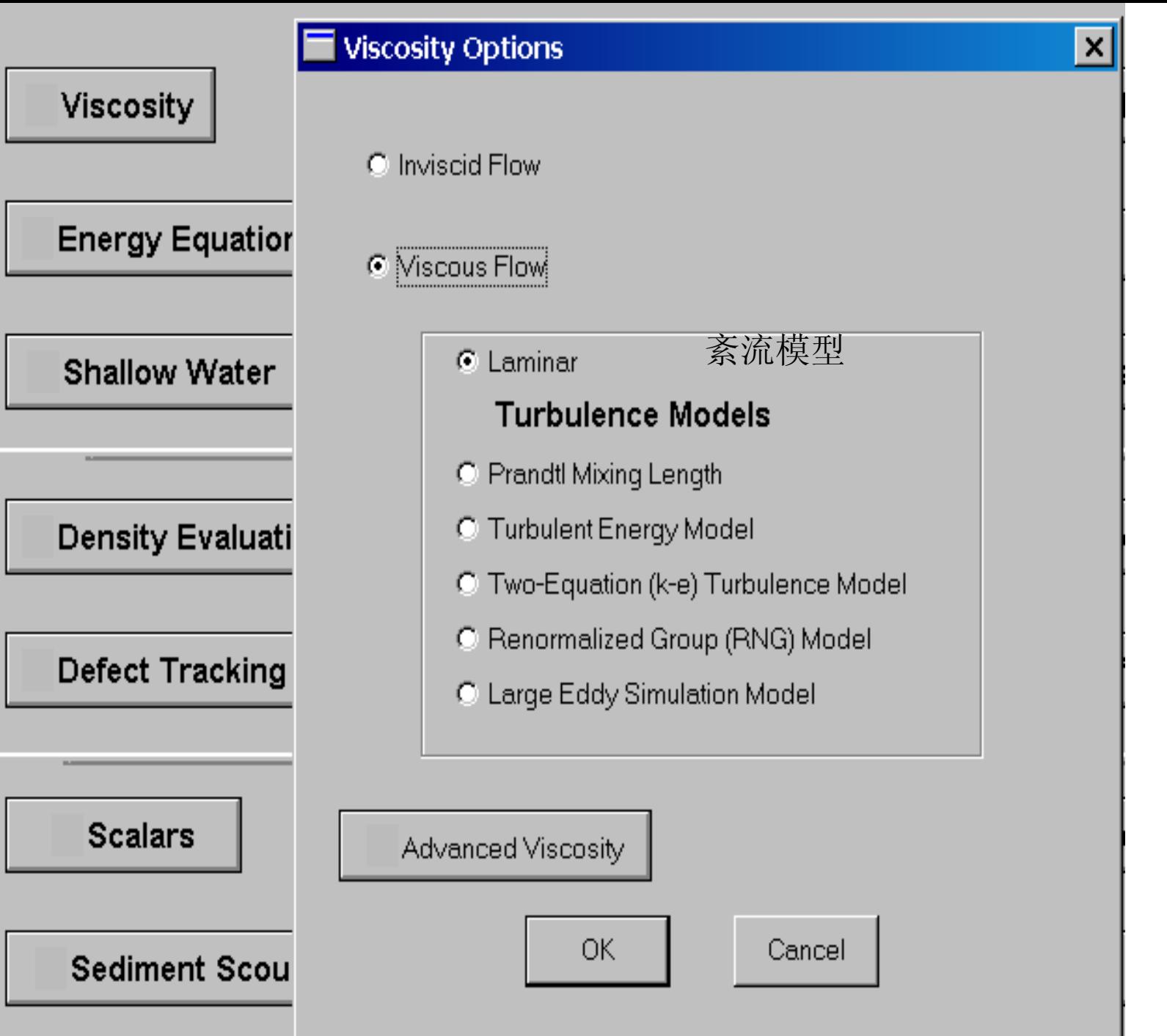

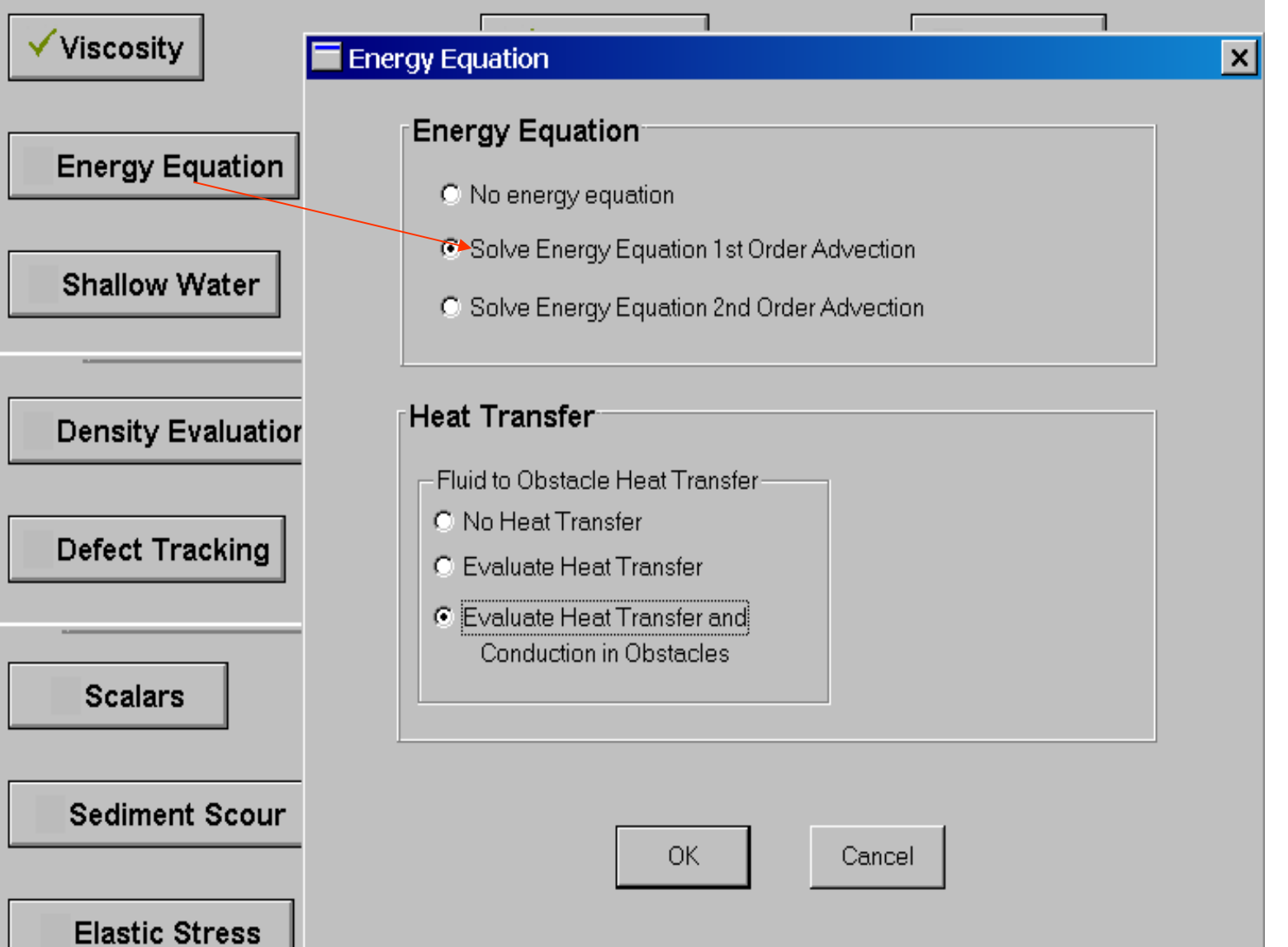

能量方程设置,考虑熔汤与模壁之间的热传导

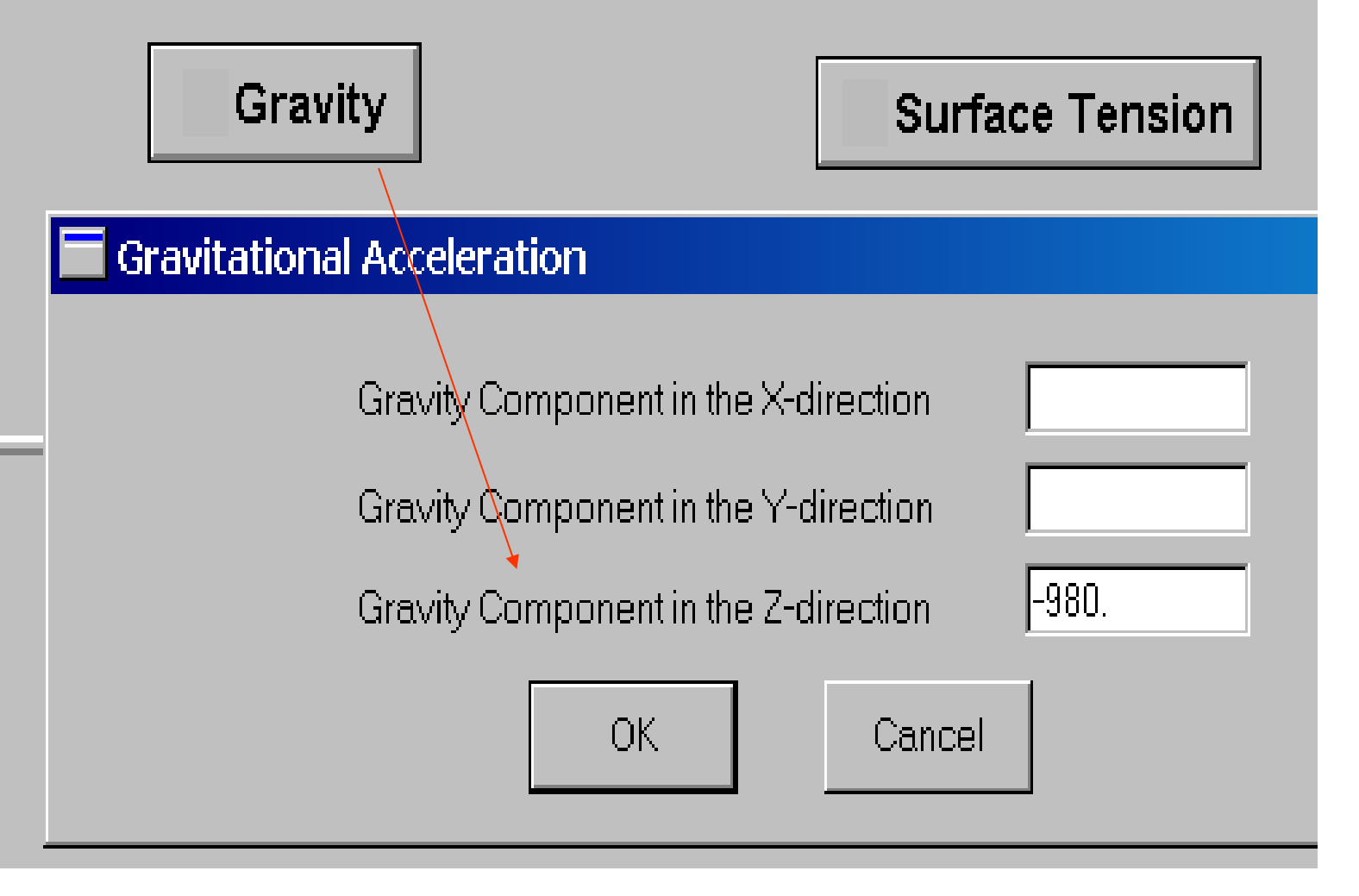

设置重力的方向,根据实际压铸的入水口方向来确定重力方向,单位CGS

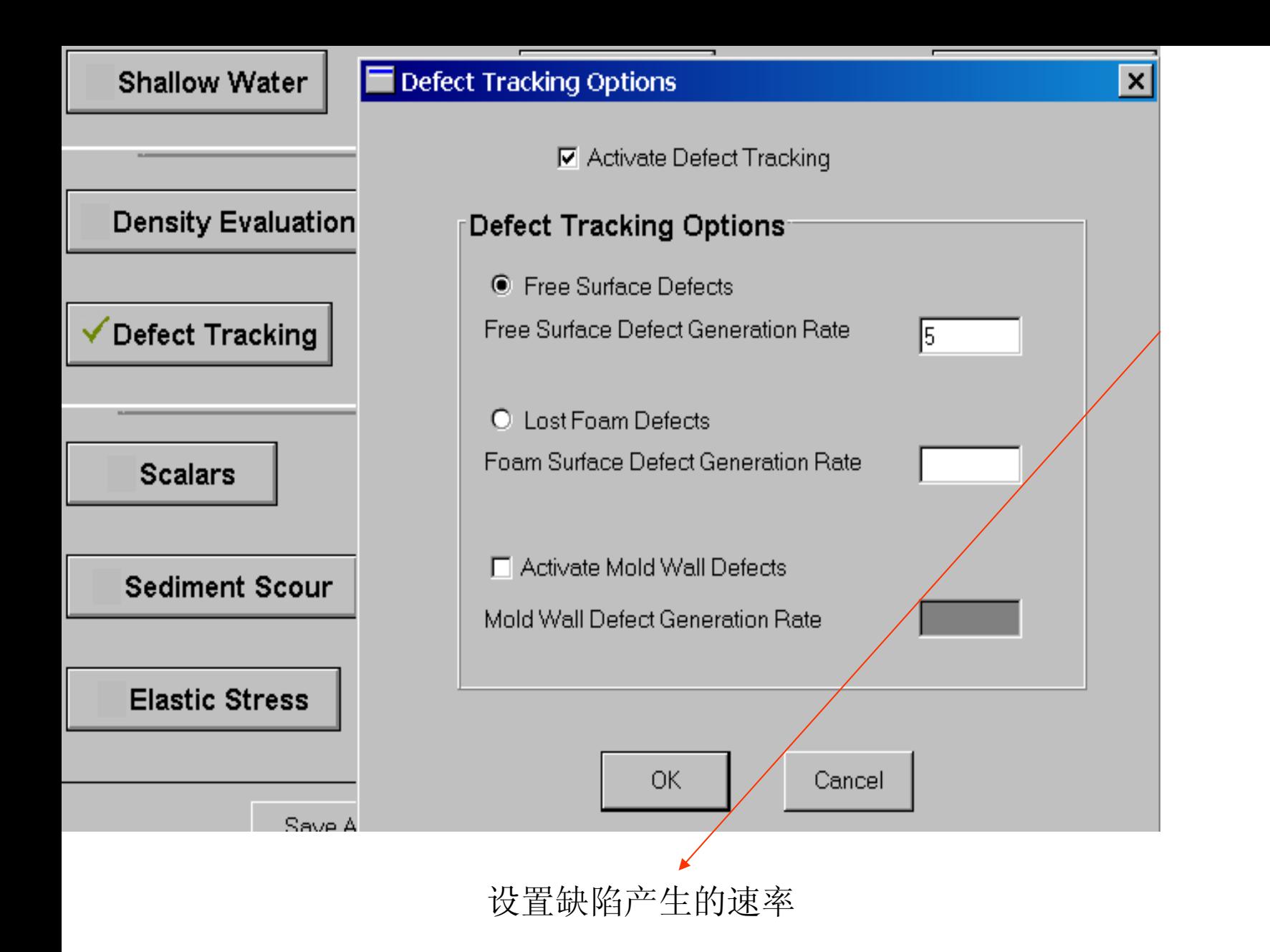

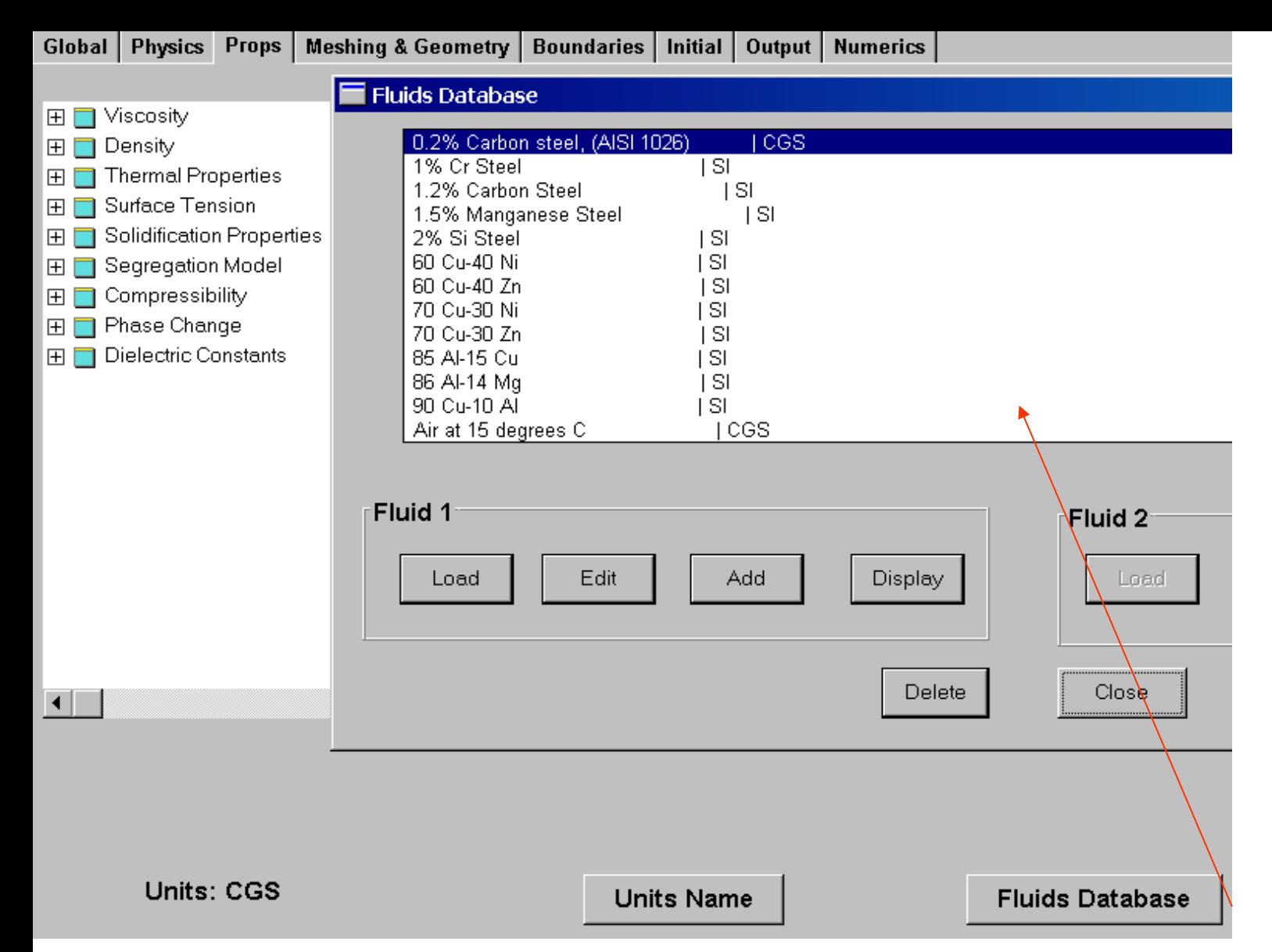

加入熔汤的材质,铝合金或者镁合金等。注意单位为CGS

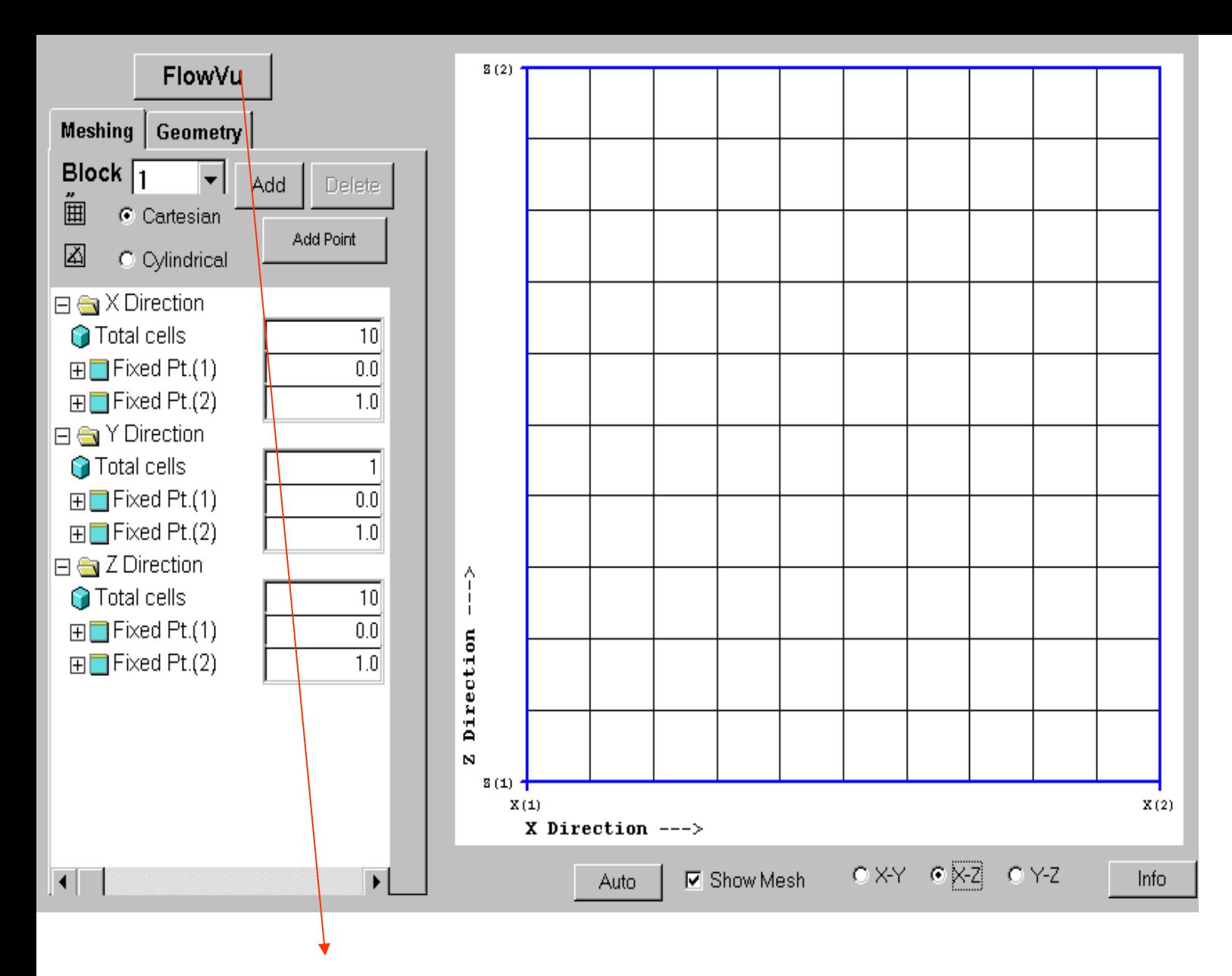

点击flowVu进入网格划分界面,如下:

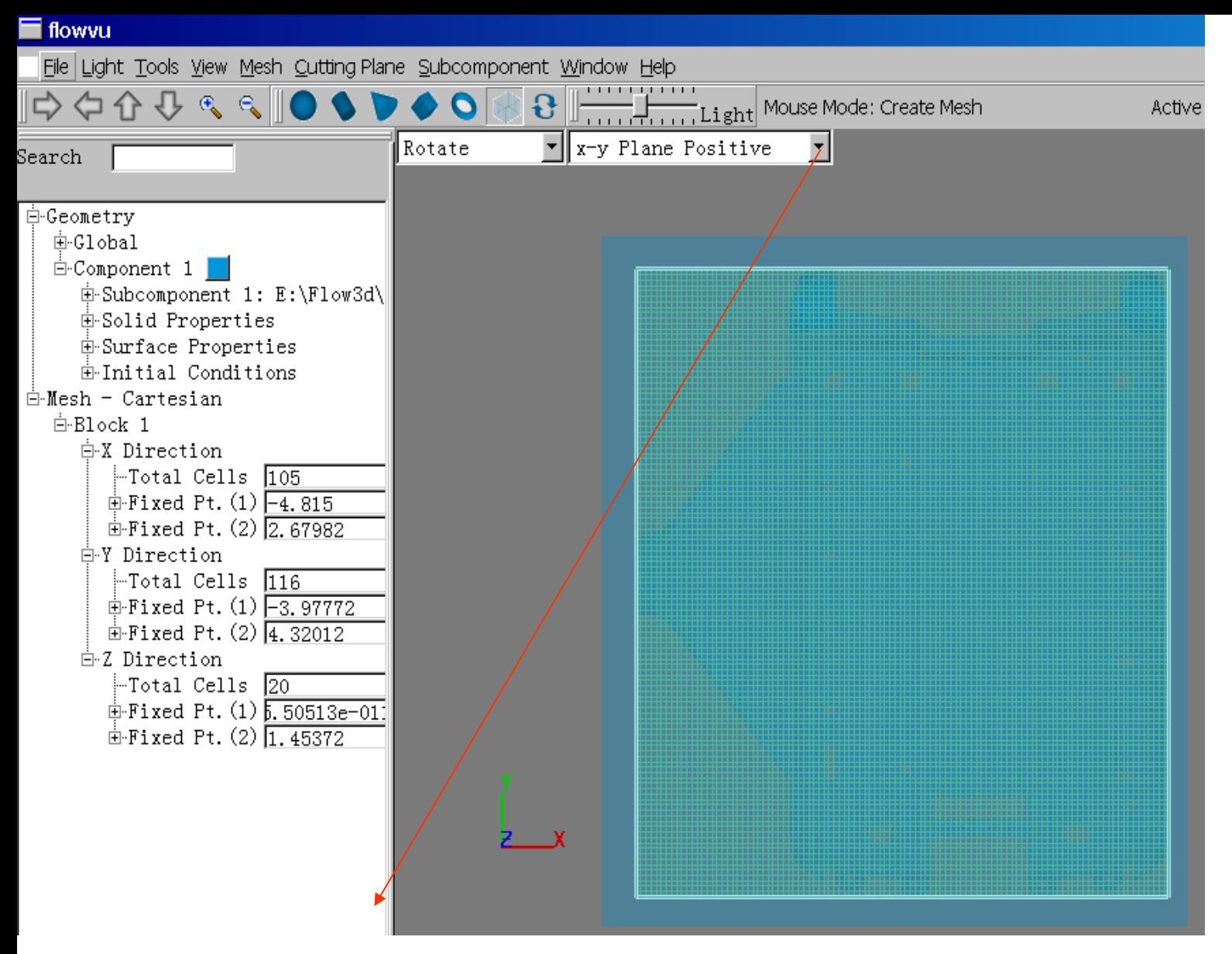

将模型转为xy平面显示,在图形区画出图示矩形框包围产品,然后弹出网格总数输入框, 输入总数即可自动划分网格,删除block1即可。

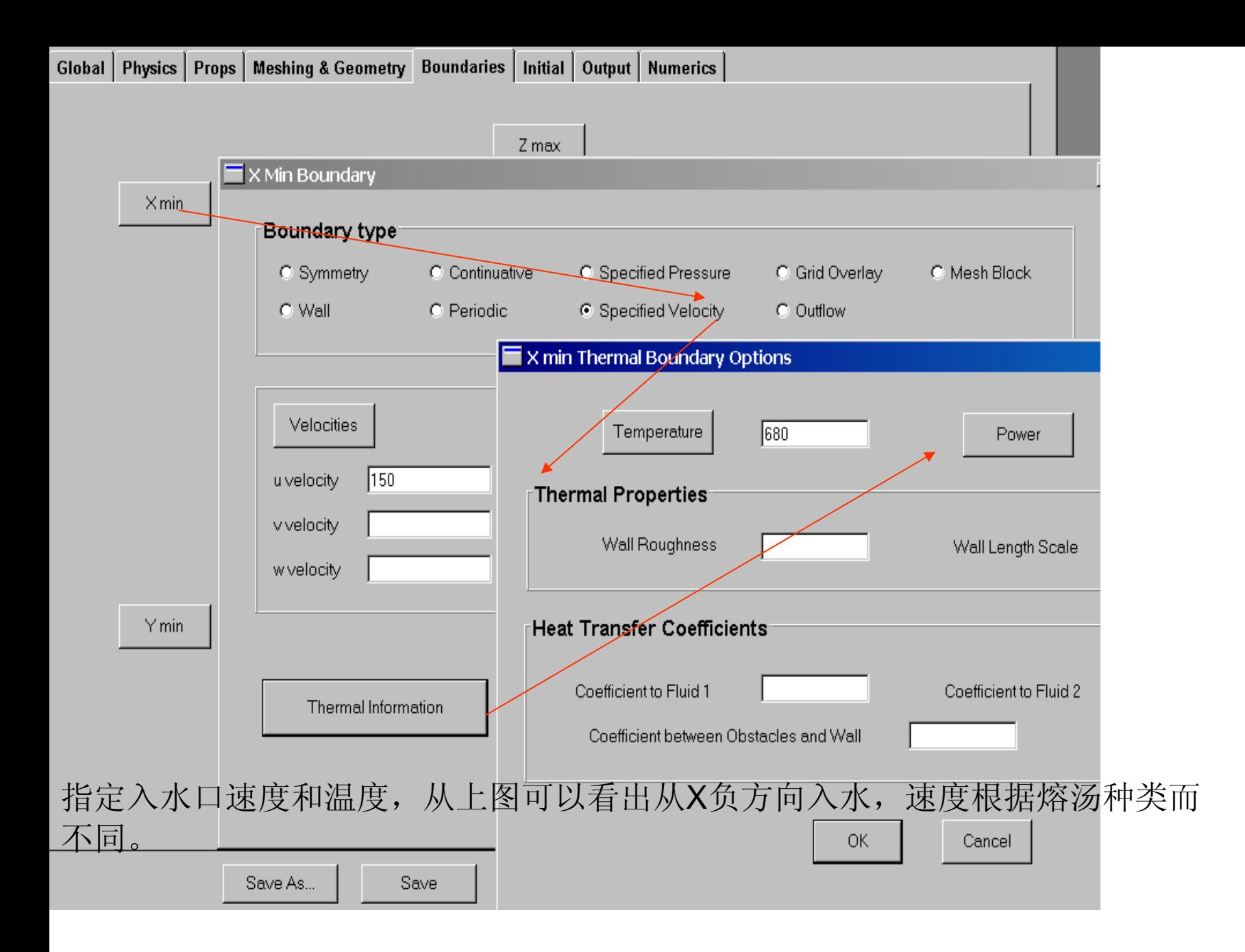

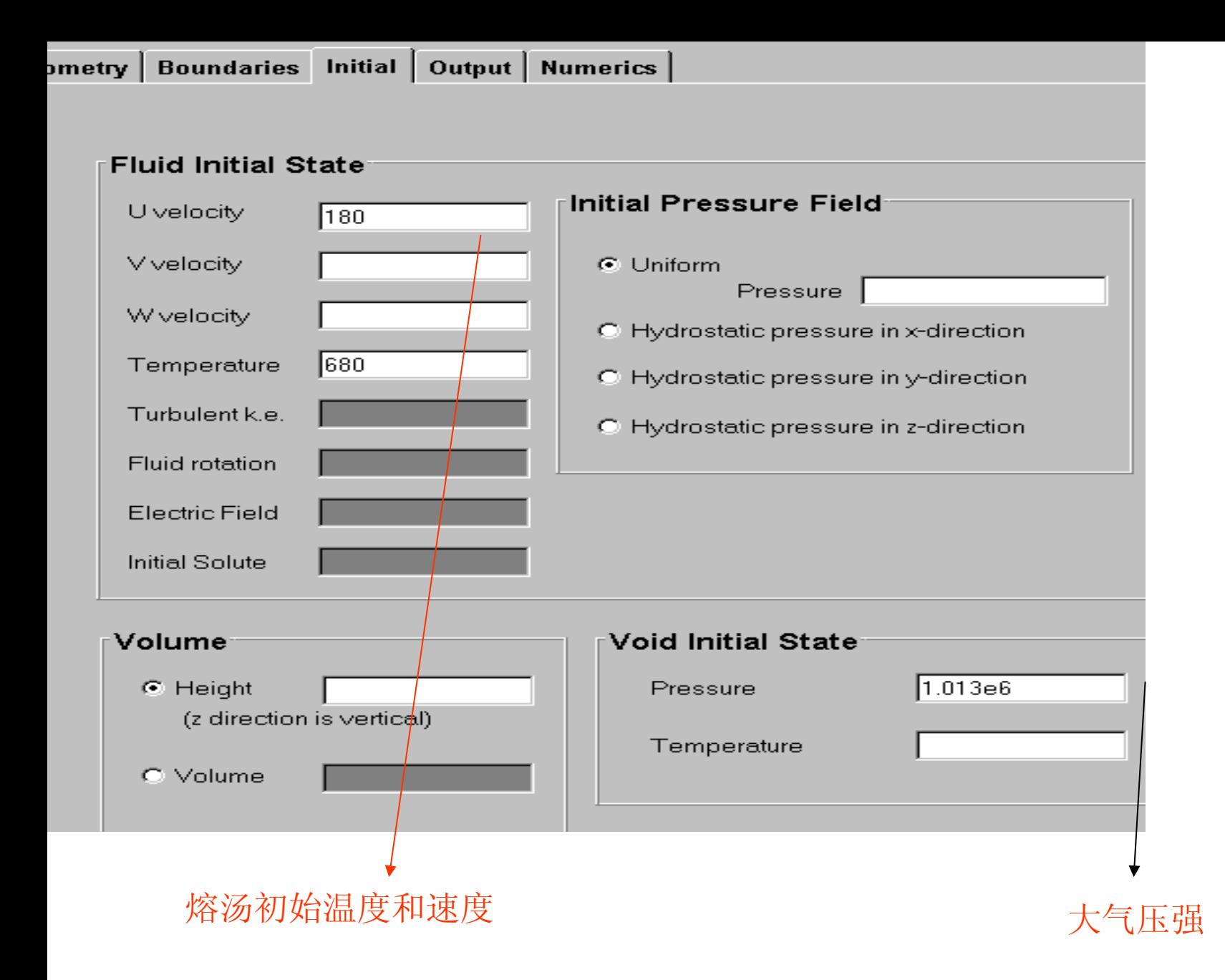

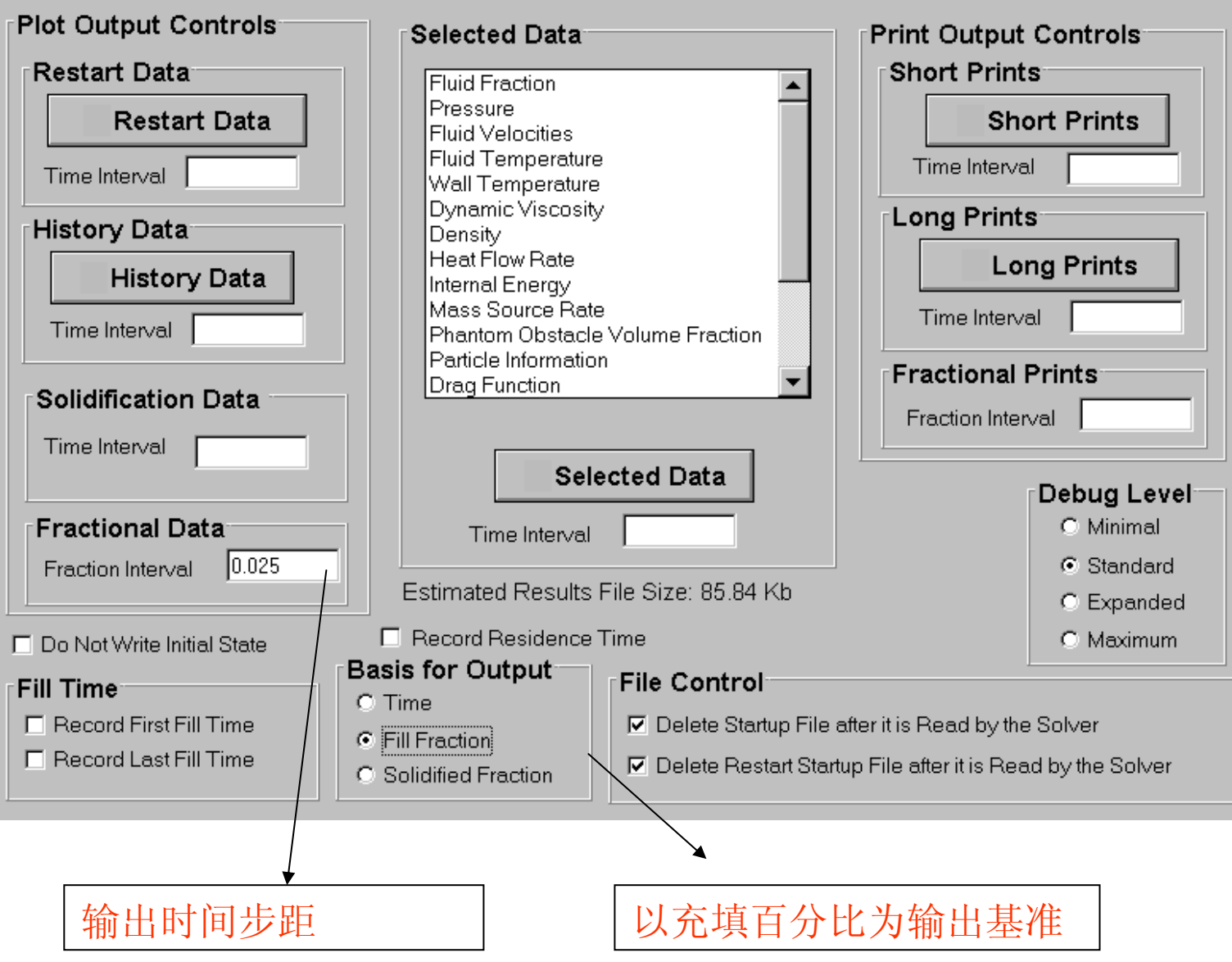

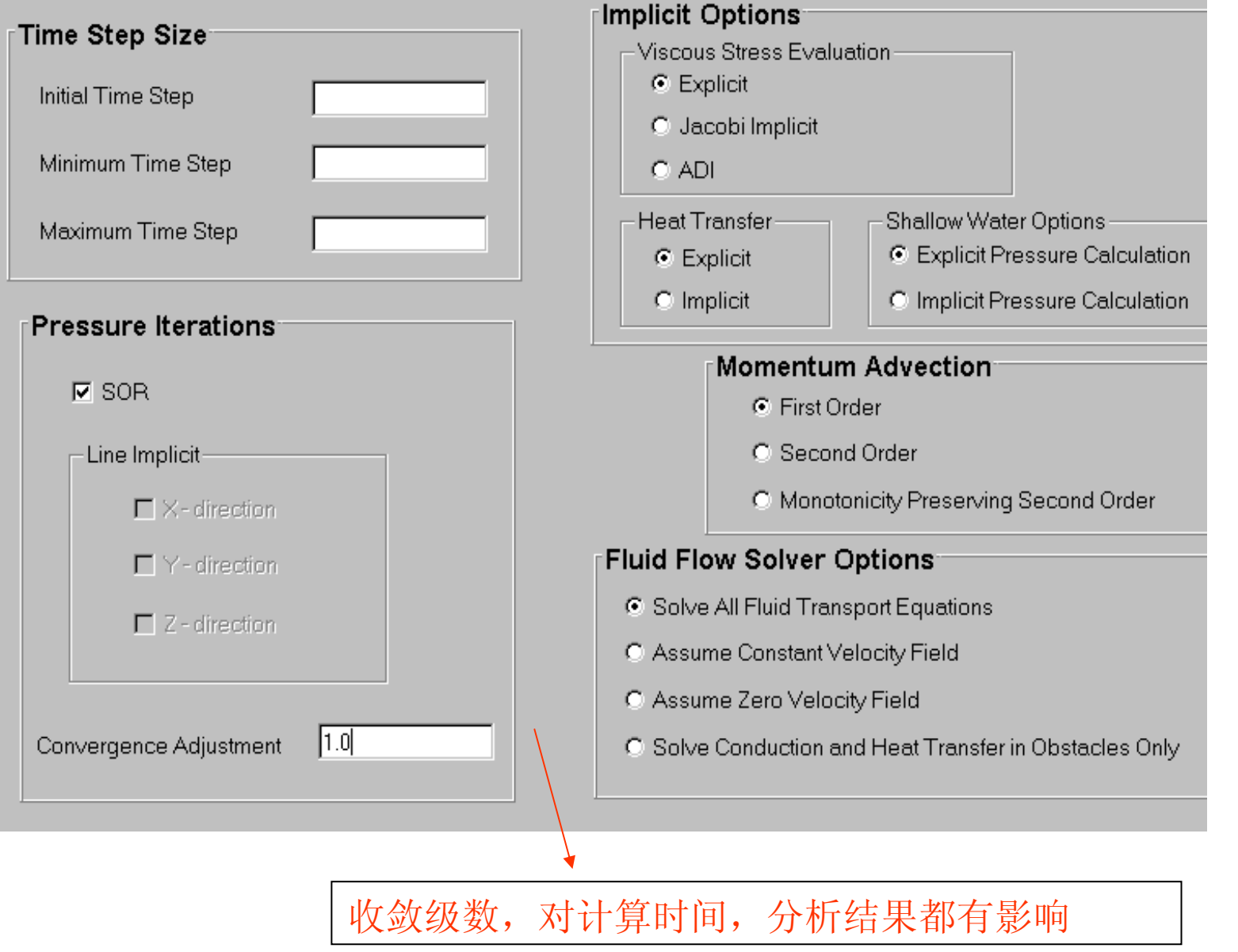

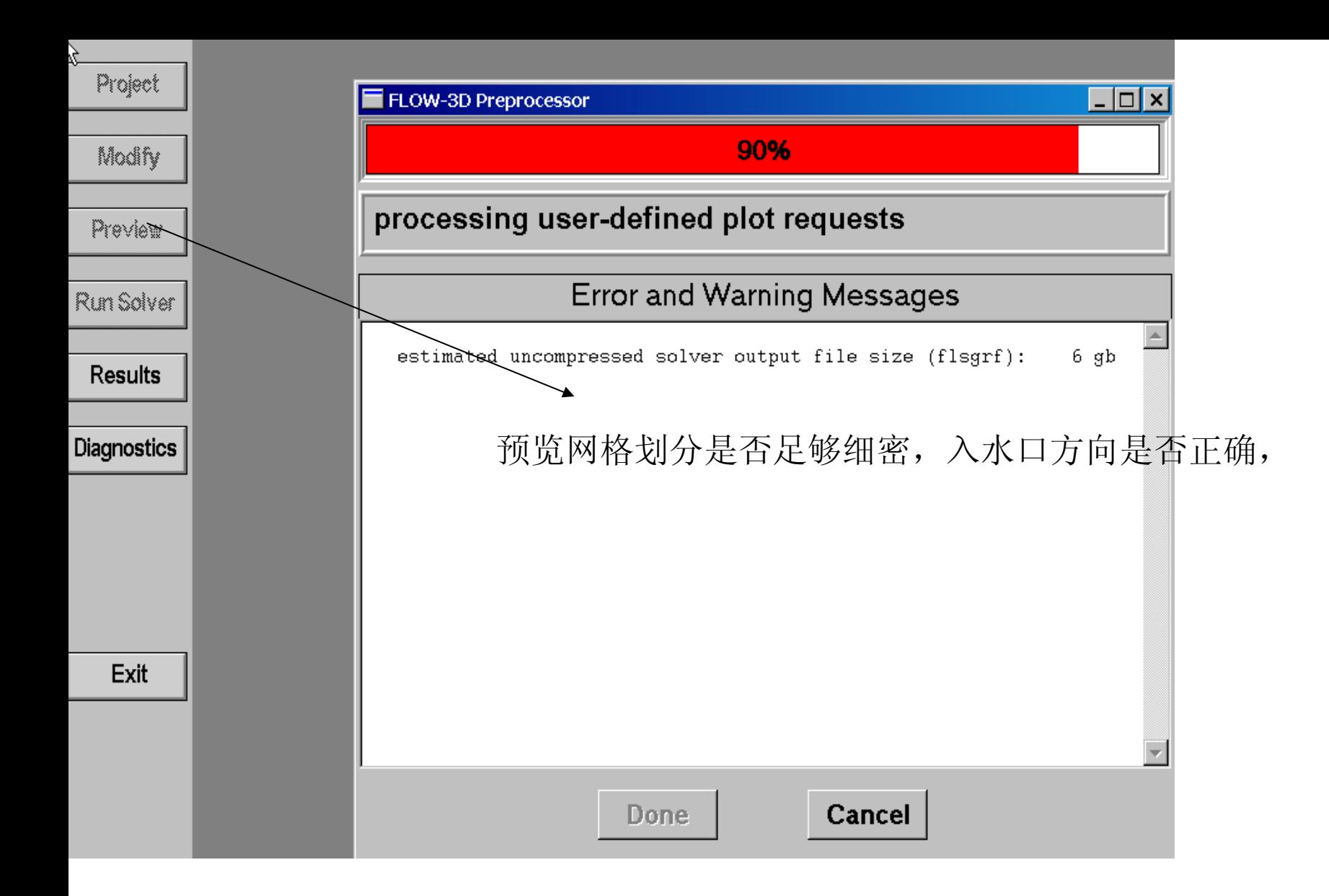

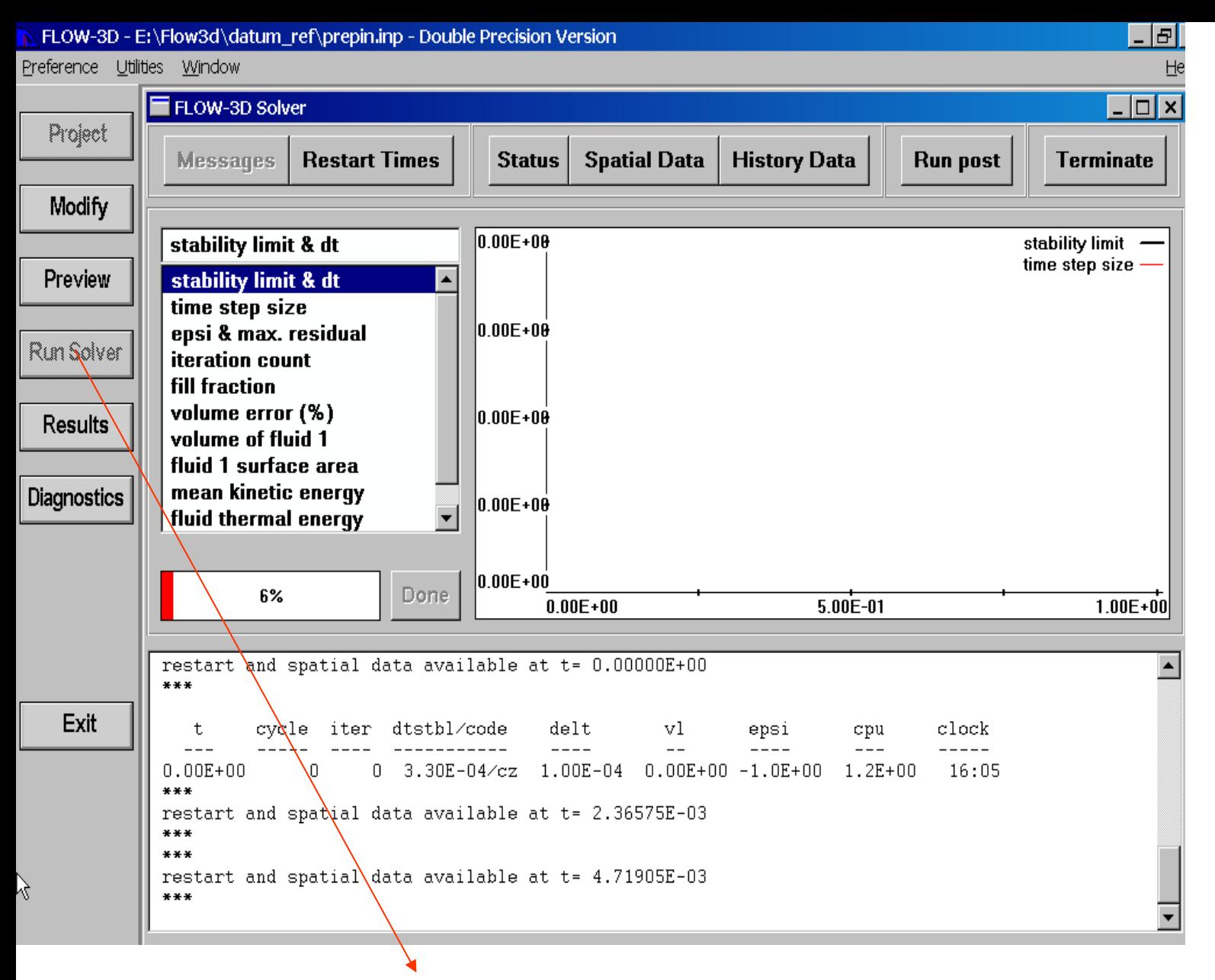

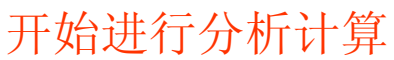

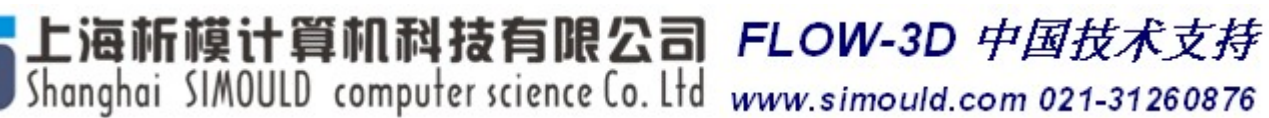